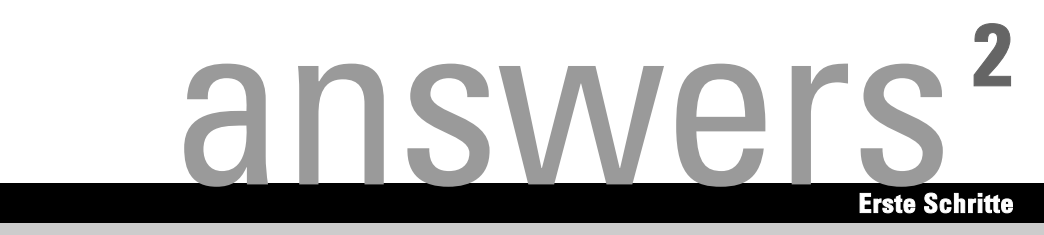

# **CELSIUS H210 / LIFEBOOK E8010**

**Deutsch** 

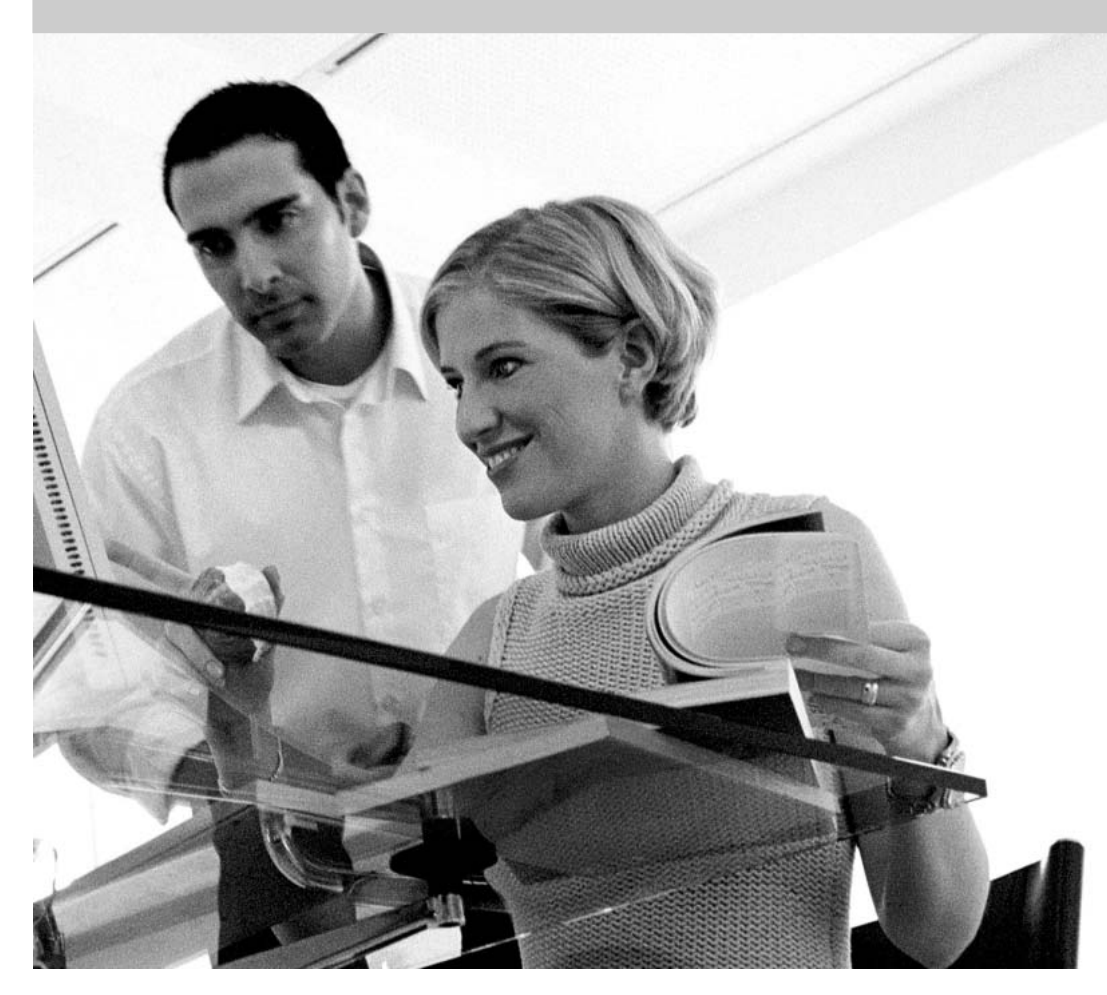

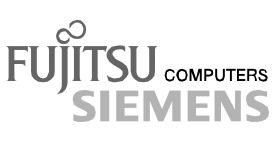

### Sie haben ...

... technische Fragen oder Probleme?

Wenden Sie sich bitte an:

- Ihren zuständigen Vertriebspartner<br>● Ihre Verkaufsstelle
- Ihre Verkaufsstelle

Weitere Informationen finden Sie auf der Help Desk-Liste und im Handbuch "Garantie". Das Handbuch "Garantie" finden Sie auf der mitgelieferten CD "Drivers & Utilities".

Aktuelle Informationen zu unseren Produkten, Tipps, Updates usw. finden Sie im Internet: *http://www.fujitsu-siemens.de*

Dieses Handbuch wurde auf Recycling-Papier gedruckt. This manual has been printed on recycled paper. Ce manuel est imprimé sur du papier recyclé. Este manual ha sido impreso sobre papel reciclado. Questo manuale è stato stampato su carta da riciclaggio. Denna handbok är tryckt på recyclingpapper. Dit handboek werd op recycling-papier gedrukt.

Herausgegeben von/Published by Fujitsu Siemens Computers GmbH Printed in the Federal Republic of Germany AG 0504 05/04 Ausgabe/Edition **1**

Bestell-Nr./Order No.: **A26391-K154-Z100-1-19**

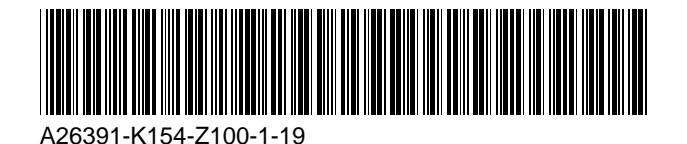

# **CELSIUS H210 / LIFEBOOK E8010**

**Ausgabe Mai 2004** 

DPMS und VESA sind eingetragene Warenzeichen der Video Electronics Association

Intel ist ein eingetragenes Warenzeichen, Pentium und Celeron sind Warenzeichen der Intel Corporation, USA.

Microsoft, MS, MS-DOS, Windows und Windows NT sind eingetragene Warenzeichen der Microsoft Corporation.

Adobe und Acrobat sind Warenzeichen von Adobe Systems Incorporated, die in bestimmten Ländern geschützt sein können.

Die BLUETOOTH Warenzeichen sind Eigentum von BLUETOOTH SIG, Inc., U.S.A. lizensiert für Fujitsu Siemens Computers GmbH.

Alle weiteren genannten Warenzeichen sind Warenzeichen oder eingetragene Warenzeichen der jeweiligen Inhaber und werden als geschützt anerkannt.

Copyright © Fujitsu Siemens Computers GmbH 2004

Alle Rechte vorbehalten, insbesondere (auch auszugsweise) die der Übersetzung, des Nachdrucks, der Wiedergabe durch Kopieren oder ähnliche Verfahren.

Zuwiderhandlungen verpflichten zu Schadenersatz.

Alle Rechte vorbehalten, insbesondere für den Fall der Patenterteilung oder GM-Eintragung.

Liefermöglichkeiten und technische Änderungen vorbehalten.

Dieses Handbuch wurde erstellt von Gesellschaft für Technik-Dokumentation mbH www.cognitas.de

# Inhalt

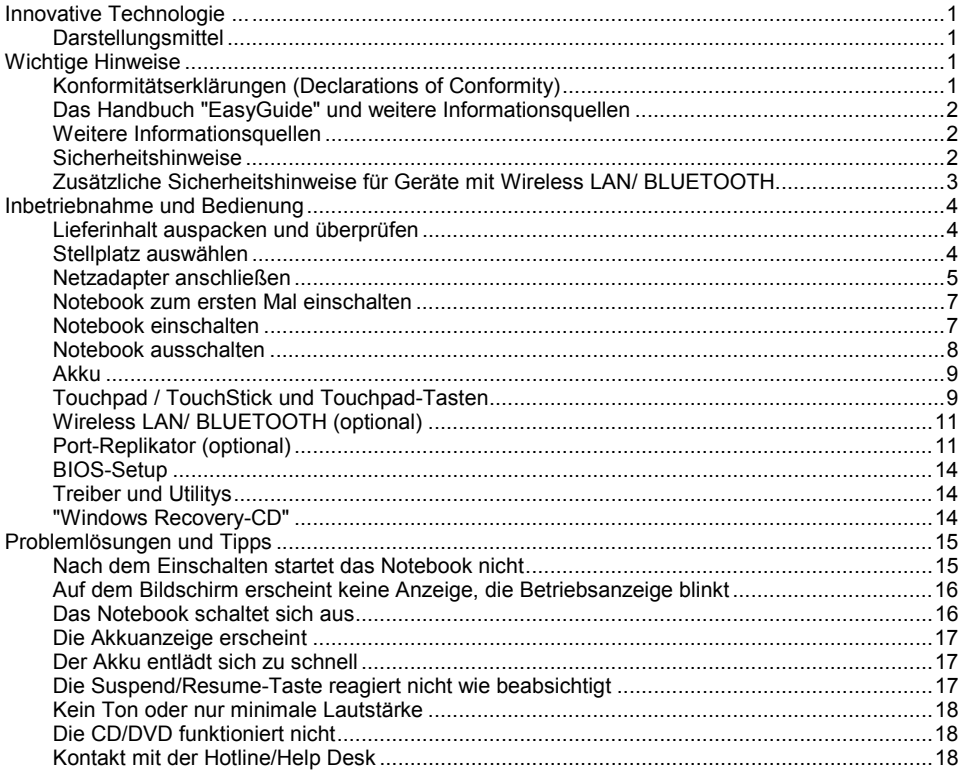

# <span id="page-8-0"></span>**Innovative Technologie ...**

und ergonomisches Design machen Ihre CELSIUS H210 bzw. Ihr LIFEBOOK E8010 zu einem zuverlässigen und komfortablen mobilen PC. Um Ihnen die Erstinbetriebnahme des Notebook zu erleichtern, ist das Betriebssystem bereits auf der Festplatte installiert und optimal eingestellt.

Diese Kurzanleitung "Erste Schritte" zeigt Ihnen unter anderem, wie Sie Ihr Notebook in Betrieb nehmen. Wenn einmal ein Problem auftreten sollte, so finden Sie hilfreiche Angaben im Kapitel "Problemlösungen und Tipps".

### **Darstellungsmittel**

In diesem Handbuch werden folgende Darstellungsmittel verwendet:

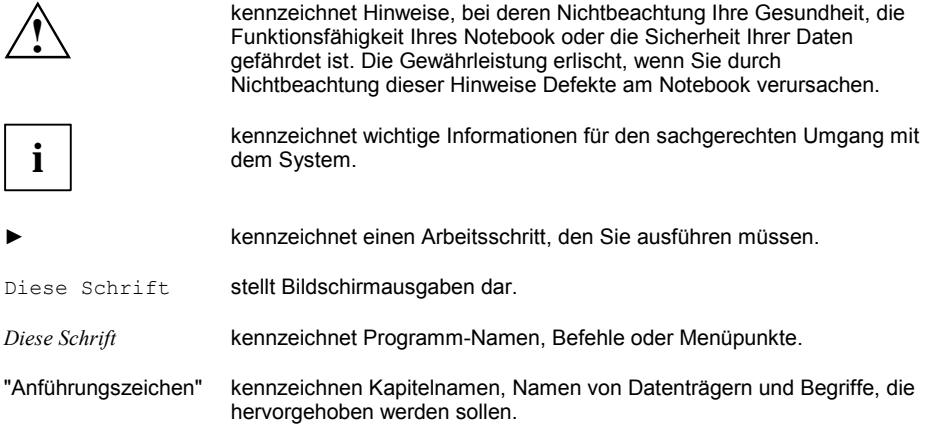

# **Wichtige Hinweise**

In diesem Kapitel finden Sie Verweise auf weitere Informationsquellen. Die Sicherheitshinweise müssen Sie unbedingt beim Umgang mit Ihrem Notebook beachten.

### Konformitätserklärungen (Declarations of Conformity)

Die Konformitätserklärungen (Declarations of Conformity) zu diesem Gerät finden Sie im Internet unter *http://www.driver-cd.de*.

Hiermit erklärt Fujitsu Siemens Computers, dass sich dieses Gerät in Übereinstimmung mit den grundlegenden Anforderungen und den anderen relevanten Vorschriften der Richtlinie 1999/5/EG befindet. (BMWi), (Wien)

### <span id="page-9-0"></span>**Das Handbuch "EasyGuide" und weitere Informationsquellen**

Im Handbuch "EasyGuide" finden Sie ausführlichere Hinweise und technische Informationen zu Ihrem Notebook. Dieses Handbuch gibt es nur als PDF-Datei. Wenn Sie einen Drucker an Ihr Notebook anschließen, können Sie das Handbuch "EasyGuide" ausdrucken.

Um das Handbuch "EasyGuide" aufrufen zu können, muss das Programm *Adobe Acrobat Reader* installiert sein. Wenn Sie im Menü *Start - Alle Programme - AddOn* die Installationsdatei vorfinden, installieren Sie das Programm durch Doppelklick auf die Installationsdatei. Wenn Sie die Installationsdatei nicht vorfinden, wurde das Programm *Adobe Acrobat Reader* schon vorinstalliert. Das Handbuch "EasyGuide" können Sie über das Menü *Start - Alle Programme - AddOn* aufrufen oder durch Doppelklick auf das Symbol im Ordner *C:\AddOn\EasyGuide*.

### **Weitere Informationsquellen**

Weitere Informationen zu Ihrem Notebook finden Sie auch:

- auf der CD "Drivers & Utilities"
- im Handbuch "Sicherheit und Ergonomie"
- im Handbuch "Garantie"
- im Handbuch "Wireless LAN"
- in den Informationsdateien (z. B. *\*.TXT*, *\*.DOC*, *\*.WRI*, *\*.HLP, \*.PDF*)
- in der Dokumentation zu Ihrem Betriebssystem
- im Internet unter *http://www.fujitsu-siemens.de*

### **Sicherheitshinweise**

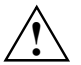

**!** Beachten Sie unbedingt die Sicherheitshinweise im Handbuch "Sicherheit und Ergonomie" und die nachfolgenden Sicherheitshinweise.

- Beachten Sie bei der Reinigung des Notebook die Hinweise im Handbuch "EasyGuide".
- Ihr Notebook verfügt über zahlreiche Sicherheitsfunktionen, die Ihnen nach einem mehrstufigen Konzept ein hohes Maß an Sicherheit bieten. Nähere Informationen dazu finden Sie im Kapitel "Sicherheitsfunktionen" im Handbuch "EasyGuide".
- Wenn Sie ein Gerät mit Wireless LAN/ BLUETOOTH besitzen, beachten Sie auch die Hinweise im Abschnitt "Zusätzliche Sicherheitshinweise für Geräte mit Wireless LAN/ [BLUETOOTH"](#page-10-0).
- Heben Sie diese Kurzanleitung zusammen mit dem Gerät auf. Wenn Sie das Gerät an Dritte weitergeben, geben Sie bitte auch die Kurzanleitung weiter.

Dieses Notebook entspricht den einschlägigen Sicherheitsbestimmungen für Einrichtungen der Informationstechnik. Falls Sie Fragen haben, ob Sie das Notebook in der vorgesehenen Umgebung aufstellen können, wenden Sie sich bitte an Ihre Verkaufsstelle oder an unsere Hotline/Help Desk.

### <span id="page-10-0"></span>Zusätzliche Sicherheitshinweise für Geräte mit Wireless LAN/ **BLUETOOTH**

Wenn in Ihrem Notebook eine Funkkomponente (Wireless LAN oder BLUETOOTH) integriert ist, müssen Sie beim Umgang mit Ihrem Notebook folgende Sicherheitshinweise unbedingt beachten:

- Die übertragenen Funkwellen können ein unangenehmes Summen in Hörgeräten verursachen.
- Schalten Sie das Notebook aus, wenn Sie sich in einem Flugzeug befinden oder mit dem Auto fahren.
- Schalten Sie die Funkkomponente am Notebook aus (der Ein-/Ausschalter muss sich in der Position "OFF" befinden), wenn Sie sich in einem Krankenhaus, einem Operationssaal oder in der Nähe eines medizinischen Flektroniksystems befinden. Die übertragenen Funkwellen können die medizinischen Geräte in ihrer Funktion beeinträchtigen.
- Halten Sie das Notebook mindestens 20 cm von einem Herzschrittmacher fern, da sonst die ordnungsgemäßen Funktionen des Herzschrittmachers durch Funkwellen beeinträchtigt werden können.
- Bringen Sie das Notebook nicht mit eingeschalteter Funkkomponente in die Nähe entflammbarer Gase oder in eine explosionsgefährdete Umgebung (z. B. Lackiererei), da die übertragenen Funkwellen eine Explosion oder ein Feuer auslösen können (der Ein-/Ausschalter muss sich in der Position "OFF" befinden).
- Die Reichweite der Funkverbindung ist abhängig von Umwelt- und Umgebungsbedingungen.
- Bei Datenverkehr über eine drahtlose Verbindung ist es auch unberechtigten Dritten möglich, Daten zu empfangen. Hinweise zur Aktivierung der Datenverschlüsselung finden Sie in der Dokumentation zu Ihrer Funkkomponente.

Das Unternehmen Fujitsu Siemens Computers GmbH ist nicht für Funk- oder Fernsehstörungen verantwortlich, die durch unerlaubte Änderungen an diesem Gerät verursacht wurden. Die Fujitsu Siemens Computers GmbH übernimmt ferner keine Verantwortung für den Ersatz bzw. den Austausch von Anschlussleitungen und Geräten, die nicht von der Fujitsu Siemens Computers GmbH angegeben wurden. Für die Behebung von Störungen, die durch eine derartige unerlaubte Änderung hervorgerufen wurden, und für den Ersatz bzw. den Austausch der Geräte ist allein der Benutzer verantwortlich.

## <span id="page-11-0"></span>**Inbetriebnahme und Bedienung**

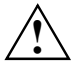

**!** Beachten Sie die Sicherheitshinweise im Kapitel ["Wichtige Hinweise"](#page-8-0).

Bevor Sie mit dem Notebook arbeiten können, müssen Sie die mitgelieferte Software installieren und konfigurieren.

In diesem Kapitel werden auch die Grundlagen der Bedienung Ihres Notebook beschrieben.

### **Lieferinhalt auspacken und überprüfen**

- ► Packen Sie alle Teile aus.
- Prüfen Sie den Verpackungsinhalt auf sichtbare Transportschäden.

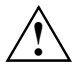

Wenn Sie Transportschäden feststellen, informieren Sie unverzüglich Ihre Verkaufsstelle!

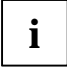

**i** Wir empfehlen Ihnen, die Originalverpackung der Geräte nicht wegzuwerfen. Bewahren<br>Sie die Originalverpackung für einen eventuellen Wiederversand auf. Sie die Originalverpackung für einen eventuellen Wiederversand auf.

### **Stellplatz ausw‰hlen**

Bevor Sie Ihr Notebook aufstellen, sollten Sie einen geeigneten Platz für das Notebook auswählen. Befolgen Sie dabei die folgenden Hinweise:

- Stellen Sie das Notebook niemals auf eine weiche Unterlage (z. B. Teppich oder Polstermöbel). Der Luftraum zwischen den Standfüßen des Notebook muss frei sein.
- Stellen Sie das Notebook auf eine stabile, ebene und rutschfeste Unterlage. Bei der Vielfalt der bei Mˆbeln verwendeten Beschichtungen ist es nicht auszuschlieflen, dass die Kunststoff-Füße des Notebook Schäden auf der Stellfläche verursachen.
- Stellen Sie das Notebook und den Netzadapter niemals auf eine hitzeempfindliche Unterlage.
- Der Abstand zwischen dem Notebook und dem Netzadapter muss mindestens 200 mm betragen.
- Der Freiraum um das Notebook und den Netzadapter muss mindestens 100 mm betragen, damit eine ausreichende Belüftung gegeben ist.
- Verdecken Sie niemals die Lüftungsschlitze des Notebook und des Netzadapters.
- Das Notebook sollte keinen extremen Umgebungsbedingungen ausgesetzt werden.
- Schützen Sie das Notebook vor Staub, Feuchtigkeit und Hitze.
- Für die drahtlose Datenübertragung müssen Sie die Infrarot-Schnittstelle des Notebook auf die Infrarot-Schnittstelle des Partnergerätes (z. B. PC) ausrichten. Der Abstand zwischen den beiden Geräten darf maximal 1 m betragen.

### <span id="page-12-0"></span>**Netzadapter anschlieflen**

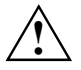

Beachten Sie die Hinweise im Abschnitt "Stellplatz auswählen".<br>Bei der Lieferung befindet sich der Akku im Akku-Fach.

Die mitgelieferte Netzleitung entspricht den Anforderungen des Landes, in dem Sie das Notebook gekauft haben. Achten Sie darauf, dass die Netzleitung für das Land zugelassen ist, in dem sie verwendet wird.

Die Netzleitung des Netzadapters darf nur dann an eine Steckdose angeschlossen sein, wenn das Notebook am Netzadapter angeschlossen ist.

Benutzen Sie den Netzadapter nicht für andere Notebooks oder Geräte.

Benutzen Sie keine Netzadapter, die nicht speziell für dieses Notebook vorgesehen sind.

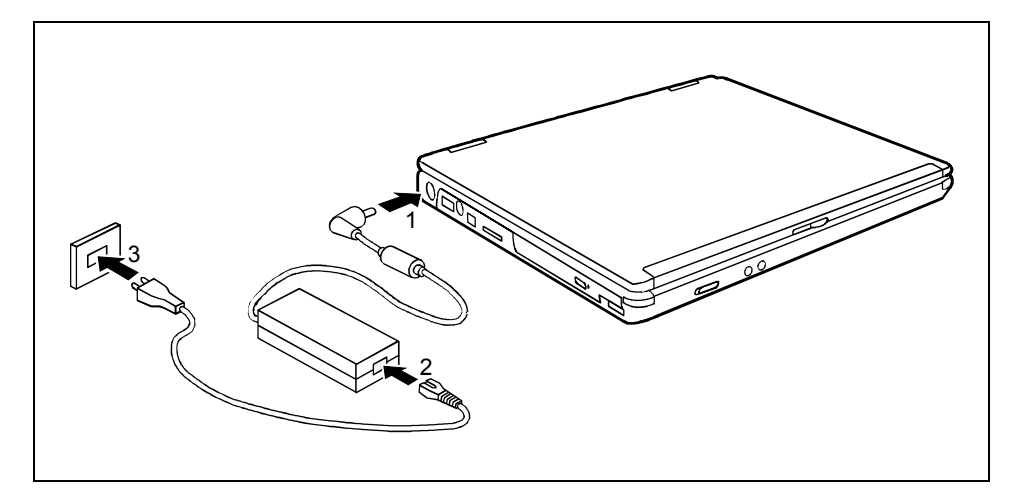

- Schließen Sie die Netzadapterleitung an die Gleichspannungsbuchse (DC IN) des Notebook an (1).
- Schließen Sie die Netzleitung an den Netzadapter an (2).
- Schließen Sie die Netzleitung an die Steckdose an (3).

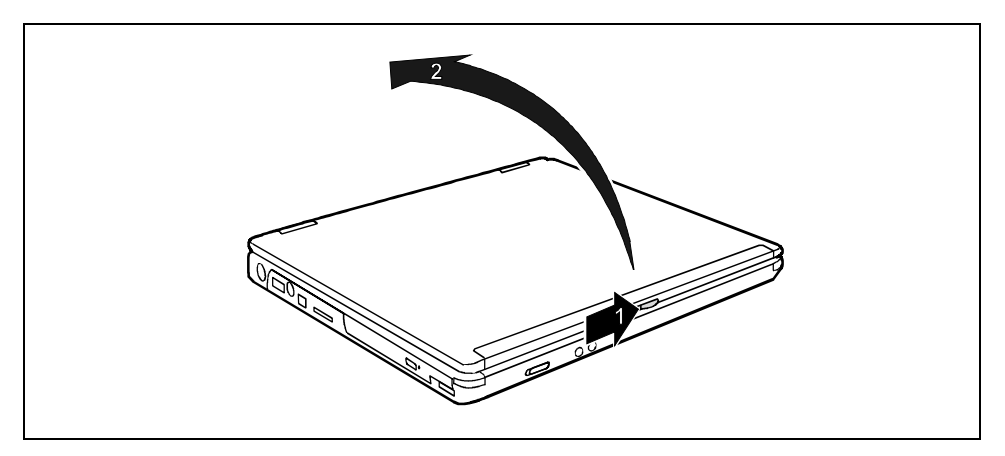

Schieben Sie die Entriegelung (1) in Pfeilrichtung und klappen Sie den LCD-Bildschirm nach oben (2).

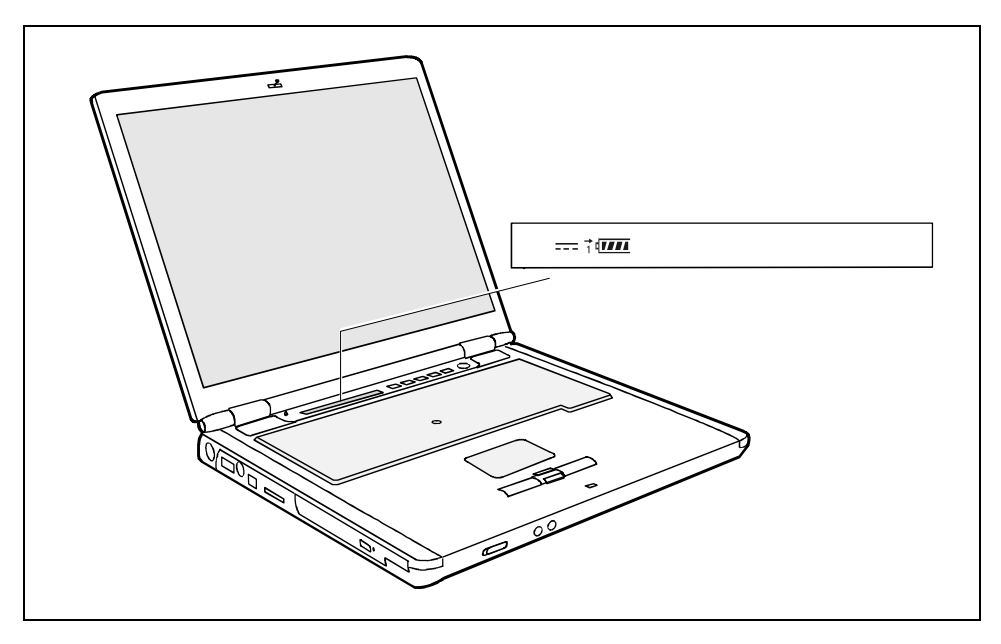

Die Netzanzeige  $\overline{\phantom{a}} = \overline{\phantom{a}}$  des Notebook erscheint im Anzeigenfeld.

Der Akku wird aufgeladen. Die Ladeanzeige  $\rightarrow$  und die Akkuanzeige  $\frac{1}{1}$ erscheinen im Anzeigenfeld.

### <span id="page-14-0"></span>**Notebook zum ersten Mal einschalten**

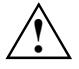

Wenn Sie das Notebook zum ersten Mal einschalten, wird die mitgelieferte Software<br>
installiert und konfiguriert. Da dieser Vorgang nicht unterbrochen werden darf, sollten Sie<br>
einige Zeit dafür einnlanen und das Notebook ü einige Zeit dafür einplanen und das Notebook über den Netzadapter an die Netzspannung anschließen.

W‰hrend der Installation darf das Notebook nur bei Aufforderung neu gestartet werden!

Um Ihnen die Erstinbetriebnahme Ihres Notebook zu erleichtern, ist das Betriebssystem auf der Festplatte vorinstalliert.

- ► Schalten Sie das Notebook ein (siehe Abschnitt "Notebook einschalten").
- Befolgen Sie während der Installation die Anweisungen am Bildschirm.

Bei Unklarheiten bezüglich der angeforderten Eingabedaten lesen Sie das Handbuch des Betriebssystems.

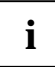

**i** Wenn auf Ihrem Notebook ein Windows-Betriebssystem installiert ist, gehört die CD<br>"Drivers & Utilities" zum Lieferumfang. Auf dieser CD finden Sie weitere Informationen<br>"Tum Sustam sowie Treiber, Hilfersecremme, Undate zum System sowie Treiber, Hilfsprogramme, Updates, Handbücher usw.

### **Notebook einschalten**

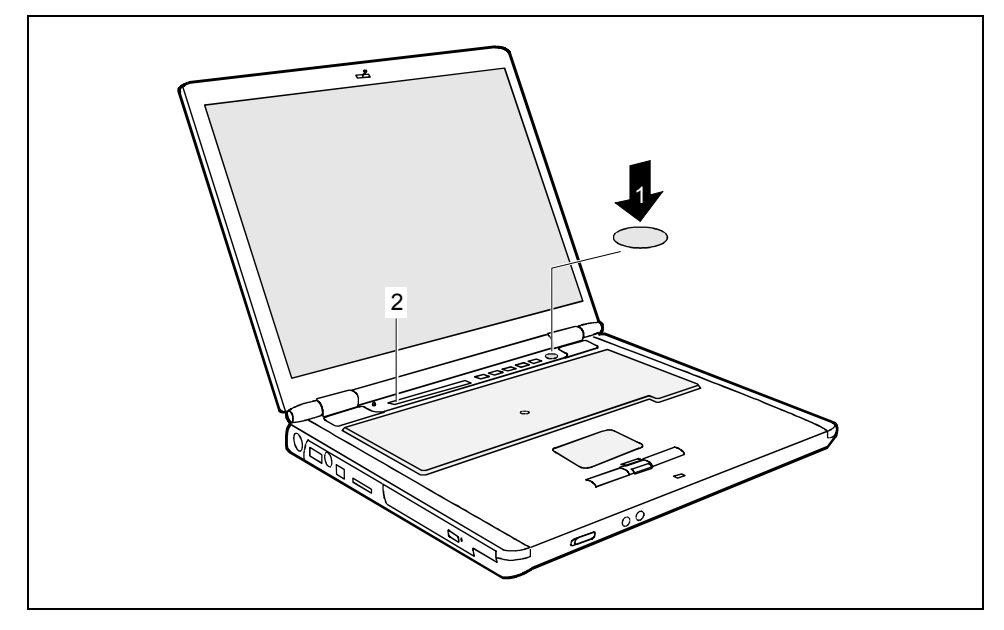

Drücken Sie die Suspend/Resume-Taste (1), um das Notebook einzuschalten.

Die Betriebsanzeige  $\oslash$  des Notebook erscheint im Anzeigenfeld (2).

<span id="page-15-0"></span>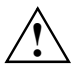

**1** Nach dem Einschalten wird automatisch ein Selbsttest (POST, Power On Self Test)<br>ausgeführt. Schalten Sie niemals das Notebook aus, während der Selbsttest läuft.

### **Notebook ausschalten**

Beenden Sie alle Anwendungen und dann das Betriebssystem (siehe Handbuch zum Betriebssystem).

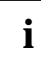

Wenn sich das Notebook nicht ordnungsgemäß herunterfahren lässt, drücken Sie die<br>Suspend/Resume-Taste ca. vier Sekunden lang. Das Notebook schaltet sich aus. Es<br>kenn ellerdings zu einem Verlust nicht geopojeborter Deten ko kann allerdings zu einem Verlust nicht gespeicherter Daten kommen.

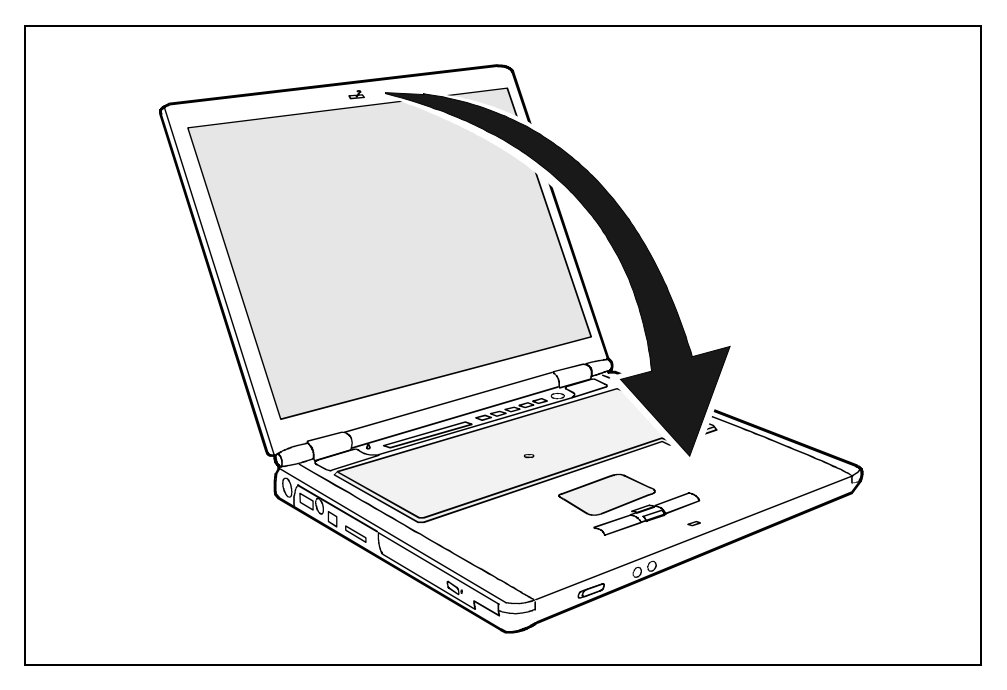

Klappen Sie den LCD-Bildschirm so auf das Unterteil des Notebook, dass er spürbar einrastet.

### <span id="page-16-0"></span>**Akku**

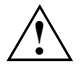

Der Akku ist bei der Lieferung des Notebook nicht vollständig geladen. Sie müssen den<br>Akku zunächst mit dem Netzadapter über die Schutzkontakt-Steckdose aufladen (siehe<br>Abschnitt "Netzadapter anschließen") Abschnitt "Netzadapter anschließen").

Der Akku versorgt das Notebook im mobilen Einsatz mit der erforderlichen Energie. Mit der Akkuanzeige in wird der aktuelle Zustand des Akkus angezeigt.

Wie Sie den Akku aus- und einbauen, pflegen und warten, sowie Hinweise darüber, wie Sie die Akku-Betriebsdauer optimieren, finden Sie im Handbuch "EasyGuide".

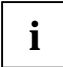

Sie können einen zusätzlichen Akku zusammen mit dem ersten Akku verwenden, um die<br>Betriebsdauer des Notebook zu erhöhen. Hinweise zur Installation des zweiten Akkus<br>finden Sie im Handbuch "EesyCuide" finden Sie im Handbuch "EasyGuide".

### **Touchpad / TouchStick und Touchpad-Tasten**

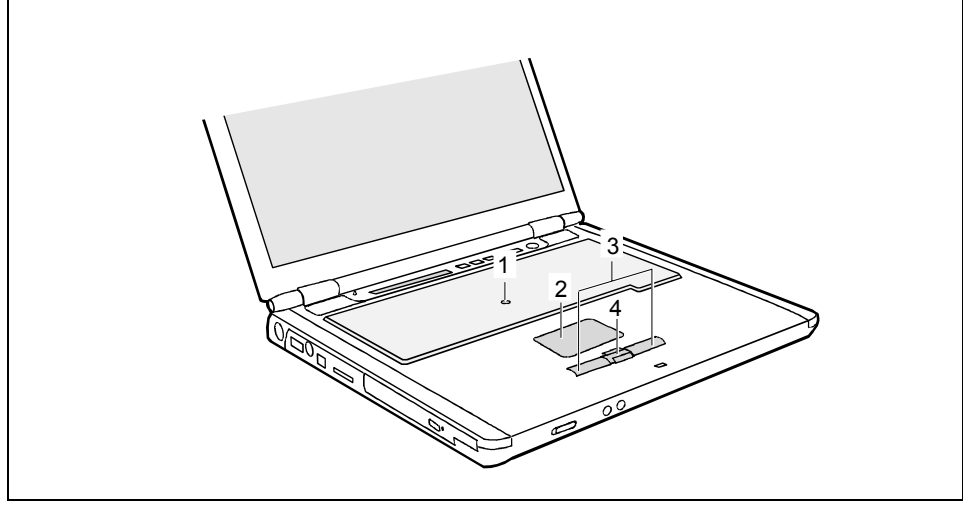

 $1 =$  TouchStick

3 = Touchpad-Tasten

 $2 =$ Touchpad

4 = Touchpad-Bildlauftaste

Zur Maussteuerung bietet Ihr Notebook ein Touchpad (und optional auch einen zusätzlichen TouchStick).

Mit dem TouchStick (1) oder mit dem Touchpad (2) können Sie den Zeiger auf dem Bildschirm bewegen. Die Touchpad-Tasten (3) dienen zur Auswahl und Ausführung von Befehlen. Sie entsprechen den Tasten einer herkömmlichen Maus.

### **Zeiger bewegen**

► Bewegen Sie Ihren Finger über das Touchpad.

oder

► Drücken Sie mit dem Finger leicht auf den TouchStick. Wenn Sie z. B. den Zeiger nach links bewegen möchten, drücken Sie leicht auf die linke Seite des TouchStick.

Der Zeiger bewegt sich.

#### **Objekt ausw‰hlen**

- ► Bewegen Sie den Zeiger auf das gewünschte Objekt.
- ► Tippen Sie einmal auf das Touchpad oder drücken Sie einmal die linke Taste.

Das Objekt ist ausgewählt.

#### **Befehl ausführen**

- ► Bewegen Sie den Zeiger auf das gewünschte Feld.
- Tippen Sie zweimal auf das Touchpad oder drücken Sie zweimal die linke Taste.

Der Befehl wird ausgeführt.

#### **Objekt ziehen**

- ► Bewegen Sie den Zeiger auf das gewünschte Objekt.
- Wählen Sie das gewünschte Objekt aus und halten Sie die linke Taste gedrückt.
- ► Verschieben Sie das Objekt an die gewünschte Stelle.
- ► Heben Sie den Finger vom Touchpad.

oder

► Heben Sie den Finger vom TouchStick.

Das Objekt ist verschoben.

#### **Bildlauf nach oben durchführen**

► Drücken Sie die obere Seite der Touchpad-Bildlauftaste, um nach oben zu blättern.

Die Informationen/Texte oberhalb des Anzeigebereichs werden angezeigt.

#### **Bildlauf nach unten durchführen**

► Drücken Sie die untere Seite der Touchpad-Bildlauftaste, um nach unten zu blättern. Die Informationen/Texte unterhalb des Anzeigebereichs werden angezeigt.

### <span id="page-18-0"></span>**Wireless LAN/ BLUETOOTH (optional)**

Je nach Gerätevariante ist in Ihrem Notebook Wireless LAN/ BLUETOOTH integriert. Bei Lieferung ist das Wireless LAN/ BLUETOOTH-Modul ausgeschaltet.

#### **Wireless LAN/ BLUETOOTH-Modul ein- und ausschalten**

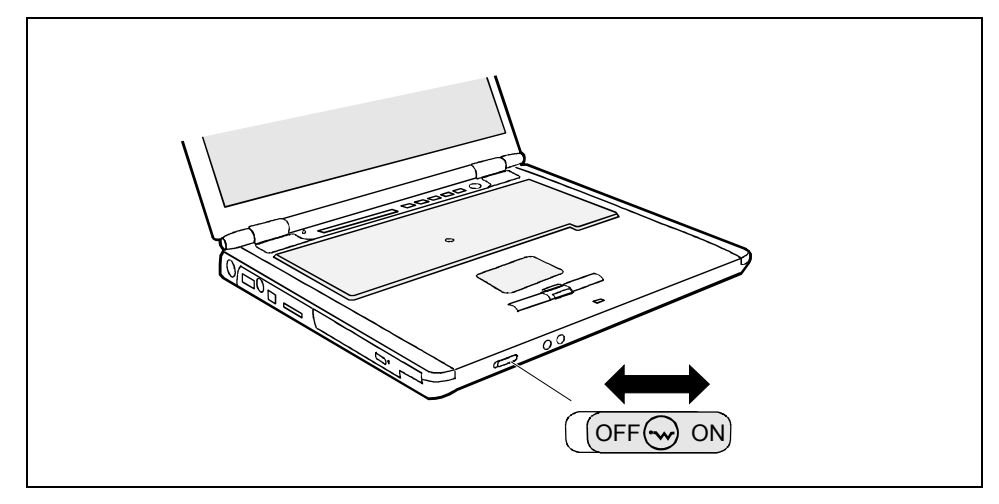

► Schieben Sie den Ein-/Ausschalter in die Position "ON", um das Wireless LAN/ BLUETOOTH-Modul einzuschalten.

oder

► Schieben Sie den Ein-/Ausschalter in die Position "OFF", um das Wireless LAN/ BLUETOOTH-Modul auszuschalten.

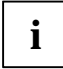

N‰here Informationen dazu finden Sie in der Online-Hilfe zu Ihrer Wireless LAN-Software und im Handbuch "Wireless LAN" (das Handbuch "Wireless LAN" finden Sie auf der CD "Drivers & Utilities").

### **Port-Replikator (optional)**

Der Port-Replikator ist ein Docking-Gerät, mit dessen Hilfe Sie Ihr Notebook schnell an Ihre Peripheriegeräte anschließen können. Dazu besitzt der Port-Replikator unter anderem die Standardanschlüsse für serielle Datenübertragung, Drucker, Bildschirm, Audio, Maus und Tastatur.

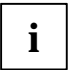

**i** Weitere Informationen zum Port-Replikator und zu den verschiedenen externen Geräten,<br>1 die daran angeschlossen werden können, finden Sie im Handbuch "EasyGuide".

#### **Notebook an den Port-Replikator anschlieflen**

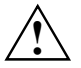

**!** Es ist nicht erlaubt, das Notebook im laufenden Betrieb an den Port-Replikator anzuschließen.

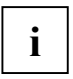

**i** Wenn das Notebook an den Port-Replikator angeschlossen ist, müssen Sie den<br>Netzadapter an den Port-Replikator anschließen. Sonst funktionieren einige Anschlüsse nicht.

Wenn das Notebook an den Port-Replikator angeschlossen ist, sind die Audioanschlüsse am Notebook deaktiviert: Mikrofonanschluss und Kopfhöreranschluss.

- ► Schalten Sie das Notebook aus.
- Ziehen Sie den Netzstecker des Netzadapters aus der Steckdose.
- Ziehen Sie die Netzadapterleitung aus der Gleichspannungsbuchse (DC IN) des Notebook.

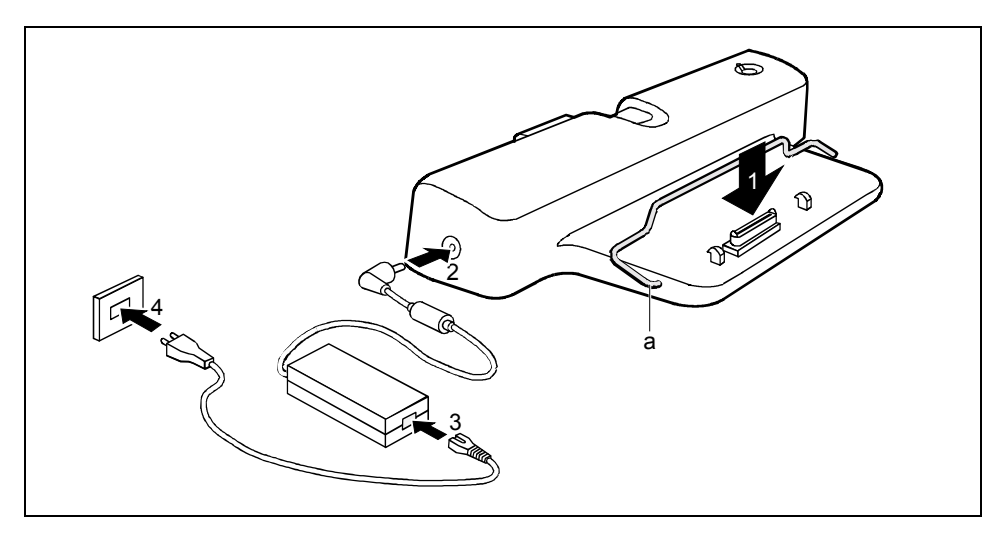

- Achten Sie darauf, dass der Bügel (a) sich in der abgebildeten Position befindet.
- ► Platzieren Sie das Notebook so auf dem Port-Replikator, dass der Stecker auf der Unterseite des Notebook mit dem Stecker des Port-Replikators übereinstimmt (1).
- Drücken Sie auf die hinteren Ecken des Notebook, so dass es einrastet.
- Schließen Sie die Netzadapterleitung an die Gleichspannungsbuchse (DC IN) des Port-Replikators an (2).
- Schließen Sie die Netzleitung an den Netzadapter an (3).
- Schließen Sie die Netzleitung an die Steckdose an (4).

#### Notebook über den Port-Replikator einschalten

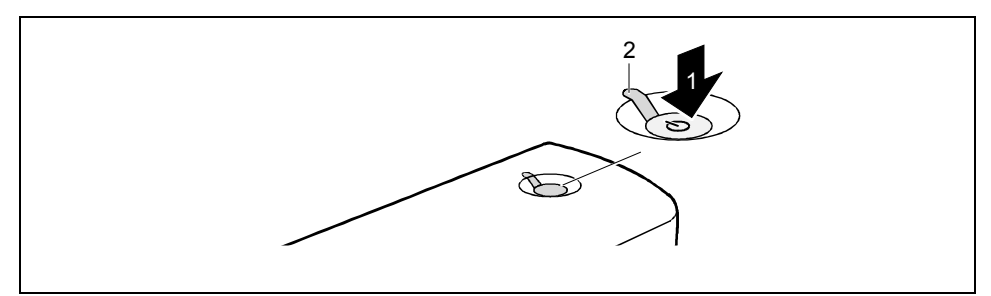

► Drücken Sie die Suspend/Resume-Taste (1) des Port-Replikators, um das Notebook einzuschalten.

Die Betriebsanzeige (2) des Port-Replikators leuchtet.

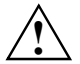

**1** Nach dem Einschalten wird automatisch ein Selbsttest (POST, Power On Self Test)<br>ausgeführt. Schalten Sie niemals das Notebook aus, während der Selbsttest läuft.

#### Notebook über den Port-Replikator ausschalten

Beenden Sie alle Anwendungen und dann das Betriebssystem (siehe Handbuch zum Betriebssystem).

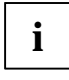

**i** Wenn sich das Notebook nicht ordnungsgemäß herunterfahren lässt, drücken Sie die Suspend/Resume-Taste des Port-Replikators ca. vier Sekunden lang. Das Notebook<br>Suspend/Resume-Taste des Port-Replikators ca. vier Sekunde schaltet sich aus. Es kann allerdings zu einem Verlust nicht gespeicherter Daten kommen.

#### **Notebook vom Port-Replikator trennen**

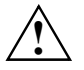

**!** Es ist nicht erlaubt, das Notebook im laufenden Betrieb vom Port-Replikator zu trennen.

- ► Schalten Sie das Notebook aus.
- Ziehen Sie den Netzstecker des Netzadapters aus der Steckdose.

<span id="page-21-0"></span>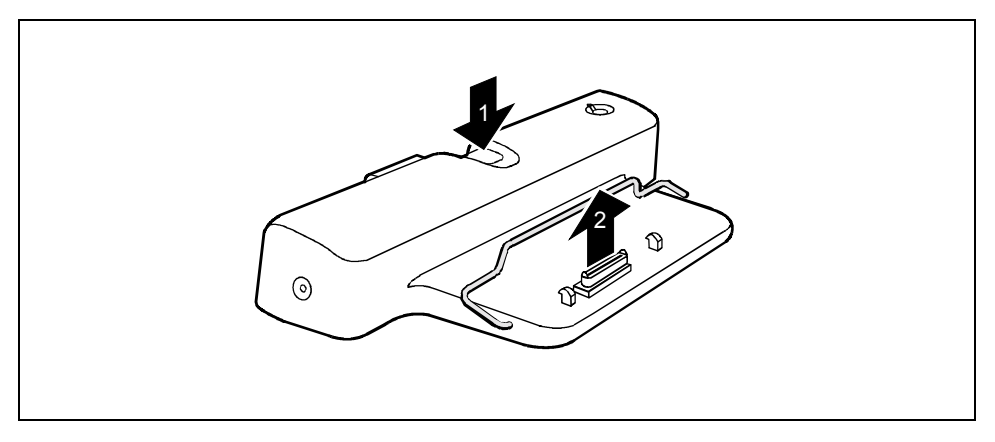

- Drücken Sie auf die Taste (1).
- ► Heben Sie das Notebook ab (2).

### **BIOS-Setup**

Mit dem *BIOS-Setup* können Sie eine Reihe von Parametern und damit die Konfiguration Ihres Notebook ändern. So können Sie das *BIOS-Setup* beispielsweise zur Einstellung von Datum und Uhrzeit verwenden. Weiterhin dient das *BIOS-Setup* zur Vergabe von Passwörtern. Im Handbuch "EasyGuide" wird beschrieben, wie Sie das *BIOS-Setup* aufrufen und beenden.

### **Treiber und Utilitys**

Wenn auf Ihrem Notebook ein Windows-Betriebssystem installiert ist, gehört die CD "Drivers & Utilities" zum Lieferumfang.

Die CD "Drivers & Utilities" enthält nützliche Software sowie alle Treiber, die Sie zur optimalen Konfiguration Ihres Notebook benötigen. Sie enthält auch Zusatzinformationen zu Ihrem Notebook und Readme-Dateien zur mitgelieferten Software.

Sollten Sie eine Neuinstallation Ihres Betriebssystems durchführen müssen, so können Sie mit Hilfe der CD "Drivers & Utilities" Original-Software und Original-Treiber Ihres Notebook auf der Festplatte wiederherstellen. Auf der CD "Drivers & Utilities" befinden sich immer die zum Zeitpunkt der Geräteauslieferung aktuellsten Treiber.

Treiber-Updates finden Sie unter *http://www.driver-cd.de*.

### **"Windows Recovery-CD"**

Mit der "Windows Recovery-CD" können Sie das Betriebssystem auf Ihrem Notebook wiederherstellen. Weitere Informationen finden Sie im Handbuch "EasyGuide".

# <span id="page-22-0"></span>**Problemlösungen und Tipps**

In diesem Kapitel sind Probleme beschrieben, die beim Arbeiten mit Ihrem Notebook auftreten können. Informationen über BIOS-Fehlermeldungen finden Sie im Handbuch "EasyGuide". Wenn Sie die Störung nicht beheben können, gehen Sie vor wie im Abschnitt "Kontakt mit der [Hotline/Help Desk"](#page-25-0) beschrieben.

### **Nach dem Einschalten startet das Notebook nicht**

Wenn das Notebook nach dem Einschalten nicht startet, kann das folgende Ursachen haben:

#### Der Akku ist nicht ordnungsgemäß eingebaut.

- Schalten Sie das Notebook aus.
- Prüfen Sie, ob der Akku ordnungsgemäß eingebaut ist.
- ► Schalten Sie das Notebook ein.

#### **Der Akku ist leer.**

► Laden Sie den Akku auf.

oder

► Bauen Sie einen aufgeladenen Akku ein.

oder

Schließen Sie das Notebook über den Netzadapter an die Netzspannung.

#### Der Netzadapter ist nicht ordnungsgemäß angeschlossen.

- ► Schalten Sie das Notebook aus.
- Prüfen Sie, ob der Netzadapter ordnungsgemäß an das Notebook angeschlossen ist.
- Prüfen Sie, ob die Netzleitung ordnungsgemäß an den Netzadapter und an die Steckdose angeschlossen ist.
- Schalten Sie das Notebook ein. Die Netzanzeige  $\overline{\phantom{a}} = \overline{\phantom{a}}$  des Notebook muss im Anzeigenfeld erscheinen.

#### **Die Anzeige Security Panel leuchtet auf.**

Geben Sie Ihr Passwort ein.

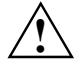

Wenn Sie Ihr Passwort vergessen haben, wenden Sie sich bitte an unsere<br>Hotline/Help Desk. Das Löschen der Passwörter stellt keinen Garantiefall dar und ist<br>daber kestennflichtig daher kostenpflichtig.

### <span id="page-23-0"></span>**Auf dem Bildschirm erscheint keine Anzeige, die Betriebsanzeige blinkt**

Wenn keine Anzeige am Bildschirm erscheint und die Betriebsanzeige (1) blinkt, kann das folgende Ursachen haben:

#### **Die Bildschirmfunktion zur Energieeinsparung ist eventuell aktiv.**

► Drücken Sie eine beliebige Taste, um die Anzeige zu aktivieren.

#### **Das Notebook befindet sich im Standby- oder Suspend-Modus.**

► Drücken Sie auf die Suspend/Resume-Taste, um den Standby- oder Suspend-Modus zu beenden.

#### **Der Winkel der Anzeige oder die Helligkeit ist eventuell nicht richtig eingestellt.**

► ƒndern Sie den Anzeigewinkel und stellen Sie die Helligkeit ein, indem Sie die Taste **Fn**  zusammen mit der Taste **F6** (dunkler) oder **F7** (heller) drücken, bis Ihnen das Bild korrekt erscheint.

#### **Das Notebook ist so eingestellt, dass das Bild nur auf dem externen Bildschirm erscheint.**

► Drücken Sie die Tastenkombination **Fn** + **F10**, um die Anzeige auf den LCD-Bildschirm umzustellen oder die gleichzeitige Anzeige auf dem LCD-Bildschirm und dem externen Bildschirm festzulegen.

### **Das Notebook schaltet sich aus**

#### Sie haben im Menü "Power" des BIOS-Setup einen für Ihre Bedürfnisse unzureichenden Zeitüberschreitungswert definiert.

- ► Starten Sie das Notebook neu (aus-/einschalten oder Warmstart), um das *BIOS-Setup* aufzurufen.
- Wenn der Text <ESC> Diagnostic screen <F12> Boot Menu <F2> BIOS Setup erscheint, drücken Sie sofort die Taste **F2**.
- Berichtigen Sie im **BIOS-Setup** die Zeitüberschreitungswerte im Menü Power.

#### **Wenn Sie das Notebook ausschliefllich mit einem Akku betreiben, haben Sie vielleicht den**  Hinweis auf den niedrigen Akku-Stand übersehen und das Notebook ist in den Standby-Modus übergegangen.

- ► Schlieflen Sie den Netzadapter an.
- Drücken Sie die Suspend/Resume-Taste.

### <span id="page-24-0"></span>**Die Akkuanzeige erscheint**

#### **Der Akku ist leer.**

Wenn die Akkuanzeige erscheint, ist der Akku nicht geladen.

Laden Sie den Akku auf.

Wenn dies alles keinen Erfolg zeigt, müssen Sie den Akku durch einen neuen ersetzen. Beachten Sie bei der Entsorgung des defekten Akkus die Sicherheitshinweise im Handbuch "EasyGuide".

### Der Akku entlädt sich zu schnell

#### **Der Akku ist entweder zu heifl oder zu kalt. In diesem Fall blinkt die Akkuanzeige.**

► Bringen Sie das Notebook wieder auf eine normale Betriebstemperatur.

Wenn die Betriebsdauer im Akkubetrieb extrem kurz wird, ist der Akku wahrscheinlich zu alt und sollte ersetzt werden.

#### Sie haben vielleicht eine Anwendung laufen, die aufgrund häufiger Zugriffe auf das **Festplatten- oder optische Laufwerk viel Energie verbraucht.**

Verwenden Sie den Netzadapter so häufig wie möglich.

#### Für den Bildschirm wurde womöglich die maximale Helligkeit eingestellt.

► Stellen Sie den Bildschirm mit der Taste **Fn** und der Taste **F6** etwas dunkler, um den Energieverbrauch zu senken.

#### **Die Energiesparfunktionen wurden deaktiviert.**

Prüfen Sie die Einstellungen im *BIOS-Setup* (im Menü Power) und passen Sie die Parameter an.

### **Die Suspend/Resume-Taste reagiert nicht wie beabsichtigt**

#### Das System führt möglicherweise eine Verarbeitung durch.

Warten Sie, bis das System die Verarbeitung abgeschlossen hat.

#### Sie haben die Suspend/Resume-Taste nicht lang genug gedrückt gehalten, um das Notebook **auszuschalten.**

Drücken Sie die Suspend/Resume-Taste, bis sich das Notebook ausschaltet.

#### **Die Funktion Standby wurde im BIOS-Setup deaktiviert.**

- ► Starten Sie das Notebook neu (aus-/einschalten oder Warmstart), um das *BIOS-Setup* aufzurufen.
- ► Wenn der Text <ESC> Diagnostic screen <F12> Boot Menu <F2> BIOS Setup erscheint, drücken Sie sofort die Taste **F2**
- Aktivieren Sie die Funktion **Standby** im Menü Power.

### <span id="page-25-0"></span>**Kein Ton oder nur minimale Lautst‰rke**

#### **Prüfen Sie, ob die Lautstärke richtig eingestellt ist.**

- ► Vergewissern Sie sich, dass der Soundtreiber unter *Systemsteuerung System Ger‰temanager* korrekt installiert ist.
- Uberprüfen Sie mit der Tastenkombination **Fn + F3**, ob die Lautsprecher ausgeschaltet sind.
- Doppelklicken Sie auf die Lautstärkeanzeige in der Task-Leiste, und stellen Sie die Lautstärke ein.

oder

Uberprüfen Sie die Lautstärke mit der Tastenkombination **Fn** + **F8** oder **Fn** + **F9**.

### **Die CD/DVD funktioniert nicht**

### Prüfen Sie, ob die CD/DVD richtig in das Laufwerk eingelegt worden ist.

- ► Schauen Sie nach, ob die CD/DVD verkratzt oder verzogen ist oder sich Schmutz oder Flüssigkeit darauf befindet.
- ► Vergewissern Sie sich, dass Sie eine CD/DVD verwenden, die den Standards entspricht.
- Überprüfen Sie mit der Tastenkombination **Fn** + **F3**, ob die Lautsprecher ausgeschaltet sind.
- **►** Überprüfen Sie die Lautstärke mit der Tastenkombination **Fn + F8** oder **Fn + F9**.

### **Kontakt mit der Hotline/Help Desk**

Wenn Sie ein bestimmtes Problem nicht lösen können, setzen Sie sich mit der Hotline/Help Desk in Verbindung. Die Telefonnummern finden Sie auf der mitgelieferten Help Desk-Liste. Halten Sie bei einem Anruf bitte nachstehende Informationen bereit:

- Den Modellnamen und die Seriennummer des Notebook. Die Seriennummer befindet sich auf einem Etikett auf der Unterseite des Notebook.
- Notizen mit den Meldungen, die auf dem Bildschirm erschienen sind, und Angaben zu akustischen Signalen.
- Sämtliche Änderungen, die Sie nach Erhalt des Notebook an Hard- bzw. Software vorgenommen haben.
- S‰mtliche ƒnderungen, die Sie nach Erhalt des Notebook an den Einstellungen im *BIOS-Setup* vorgenommen haben.
- Ihre Systemkonfiguration und alle an Ihr System angeschlossenen Peripheriegeräte.
- Ihren Kaufvertrag.